## August 7, 2020

This summary sheet describes basic steps on activating your ZOOM account. While we have not fully implemented all features, it will allow our instructors to get ready for their classes or get familiar with ZOOM. We will inform the campus on future developments and implementations.

Open a browser and type the following URL: zoom.tmcc.edu

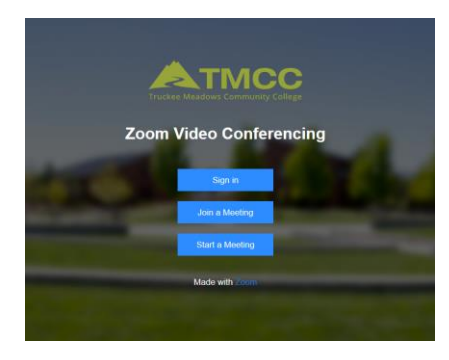

Select **Sign in** and enter your TMCC username and pw in the window that looks like the one on the right. For employees, select TMCC Employees (default), students will select TMCC student, once implemented.

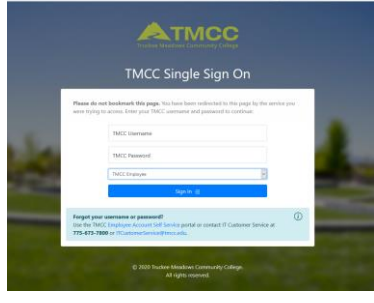

This will take you in the familiar ZOOM console where you can schedule meetings like you did before. If you need assistance or training, please contact IT Customer Service.

If you used your TMCC account for a previously created ZOOM account, you will be asked if you want that account to be managed by TMCC IT. In order to be covered under the TMCC license, select "Switch to the new account"

We are still working on fine-tuning the setup but current ZOOM integrations include Google Drive and Google Calendar.

We will update the campus on further implementations.

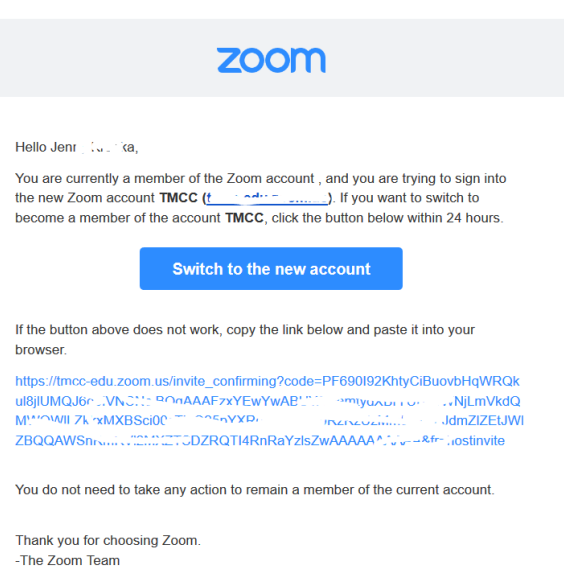

Our ZOOM license also allows for our currently active students to set up their own meetings. This option however is currently not yet available. Once ZOOM executes the full license agreement, we will be ready to implement this feature as well. Please stay tuned for more updates.